### SIP-based VoIP Lab

# Step 1: Connect Your PC to The Network

- Get your laptop connected to the campus network (both WLAN or wireline will work).
	- –– Run ipconfig to show your own IP address
	- –Ping NCNU-SIP.ipv6.club.tw (163.22.20.155)
	- –Ping NCNU-GW1.ipv6.club.tw
- We interconnect via D-Link DE-1824 Hub.

### IP Addresses We Obtained

- 300 (Cisco 7960)
- 301 10.10.19.173
- 302 10.10.19.117
- 303 10.10.19.64
- 304 10.10.19.162
- 305 10.10.19.148
- 306 10.10.19.142
- 307 10.10.19.158
- $308 10.10.19.3$
- 309 –
- 331 (WiFi phone)
- 332 (SENAO)

# Step 2: Install Ethereal under Windows

- Install WinPcap 3.1.
	- WinPcap is an architecture for packet capture and network analysis for the Win32 platforms.
	- It includes
		- a kernel-level packet filter,
		- a low-level dynamic link library (packet.dll), and
		- a high-level and system-independent library (wpcap.dll, based on libpcap version 0.6.2)
- Install Ethereal 0.10.13.
	- It will automatically install WinPcap.

## Where to Get Ethereal

- Official site:
	- http://www.ethereal.com/
- Local mirror:
	- http://Download.ipv6.club.tw/

## Step 3: Install <sup>a</sup> SIP UA

- Windows Messenger 4.7 (4.7.2009)
	- Windows XP SP2 will remove the SIP suppor<sup>t</sup> in Messengers
- X-Lite
- NBEN UA
- Cisco 7960 IP phone
- SENAO WiFi phone

# Step 4: REGISTER

- Configure the proxy server to be NCNU-SIP.ipv6.club.tw (163.22.20.155)
- Start your Ethereal
	- Disable promiscuous mode
	- Capture Filter: udp por<sup>t</sup> 5060
	- Display the captured packets in real-time
	- OK
- Start Windows Messenger
- Sign-in and observe the packets you capture
- Ex 1:
	- Everybody sign-in and sign-off to see the SIP messages.
	- Sign-in
		- Expires: 3600
	- Sign-off
		- Expires: 0
- Ex 2:
	- Two UAs sign in with the same username.
		- 2 Bindings
	- One UA signs off
		- 1 Binding
	- The other UA signs off
		- 0 Bindings
- Now everybody restores to your original username.
- Keep Ethereal running.

#### Test Your Microp hone & S peaker

### Call Scenarios

- Practice using this tool to capture SIP signaling in the following call flows
	- REGISTER 200 OK
	- INVITE 200 OK ACK
	- BYE 200 OK
	- Hold/Retrieve

# INVITE

- •Pairing students into groups
- •• Let the student with lower username be the caller, and the other student be the callee. Make the call.
- •Exchange the role, and make the call again.
- 1. Call instructor's Cisco 7960
	- 300@iPBX.ipv6.club.tw
- 2. Call NCNU PBX
	- 4161 (COM), 4131 (CSIE), 4101(EE)
- • Compare the signaling flow of the above two cases

### Try to capture RTP packets

• Analyze – Decode As – RTP

## X-Lite

- INVITE/200 OK/ACK
- BYE/200 OK
- Hold/Retrive
- RTP

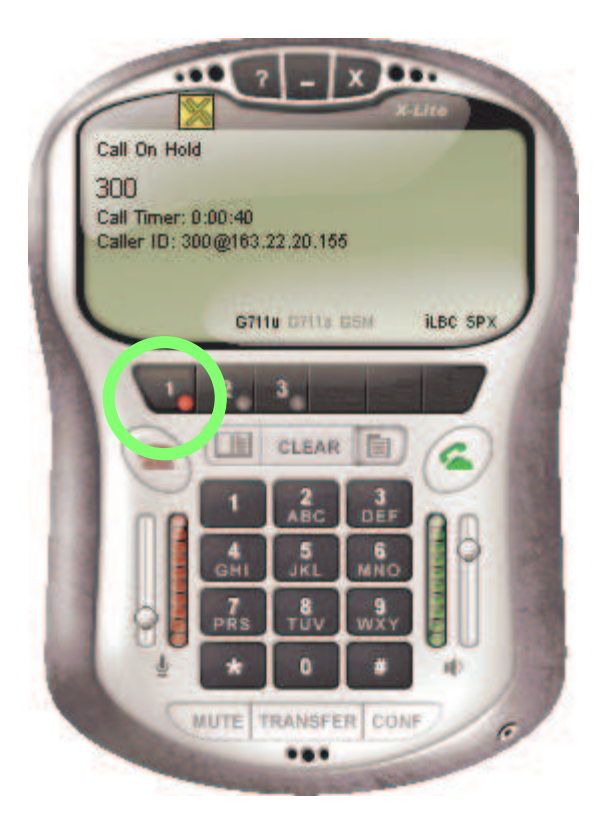

# SIP Forking

- Ex 1:
	- A calls B, C.
	- B answers.
	- C receives <sup>a</sup> CANCEL request.
- Ex 2:
	- B calls A, C
	- –Nobody answers.
	- C hangs up.

## Contacts (using Messenger)

- Presence
	- SUBSCRIBE/NOTIFY
	- RFC 3265
- Instant Message
	- MESSAGE
	- RFC 3428